## التسجيل كمدرب

أولاً؛ يتم التسجيل من خلال ادخال البريد الإلكتروني وكلمة السر الخاصة بالمدرب.

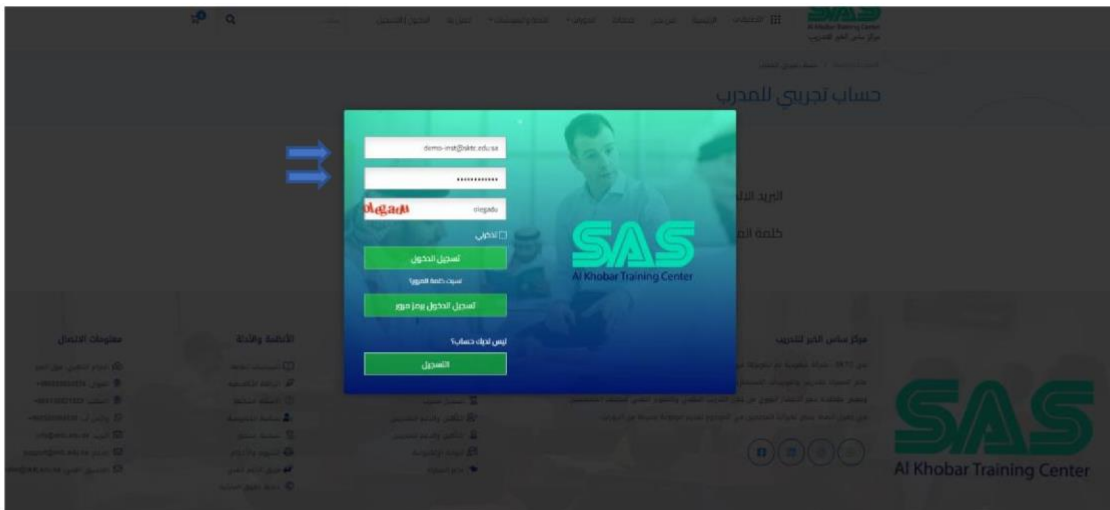

تم التسجيل بنجاح.

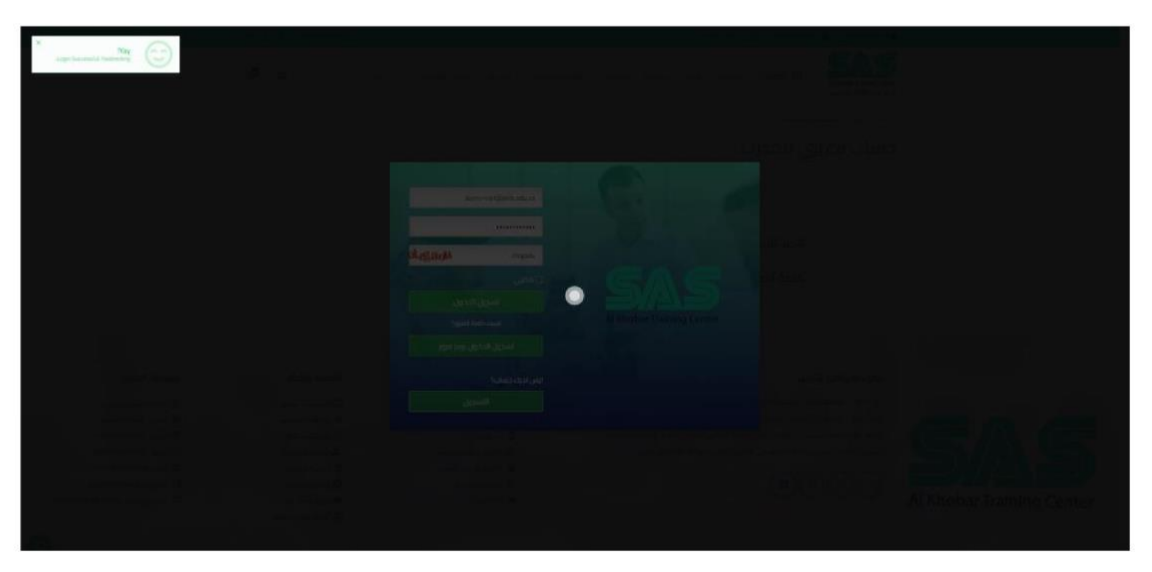

ستظهر صغحة المدرب يتم بعدها الضغط على إضافة دورة جديدة.

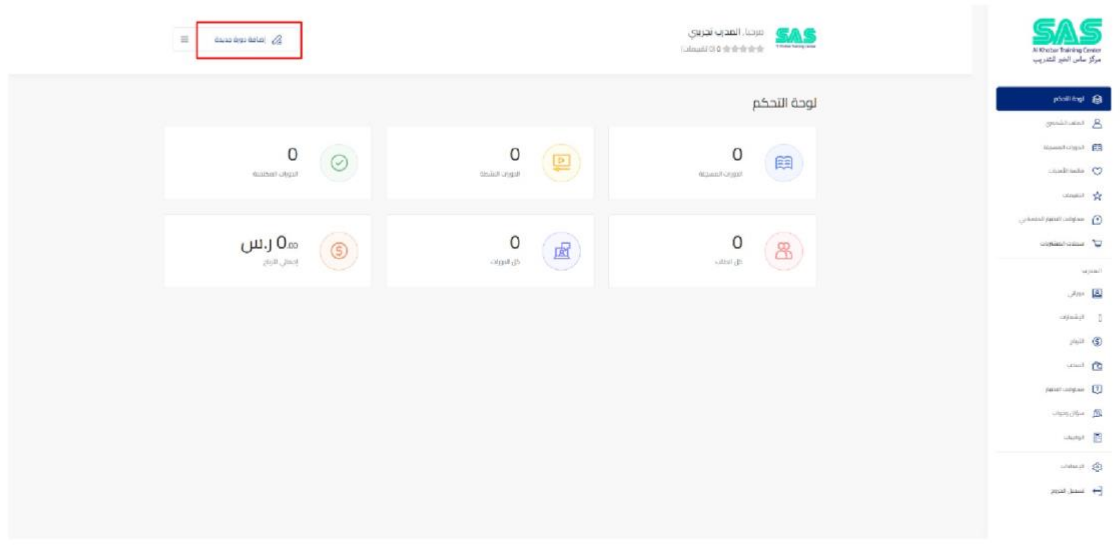

يتم تعبية البيانات الخاصة بإنشاء دورة.

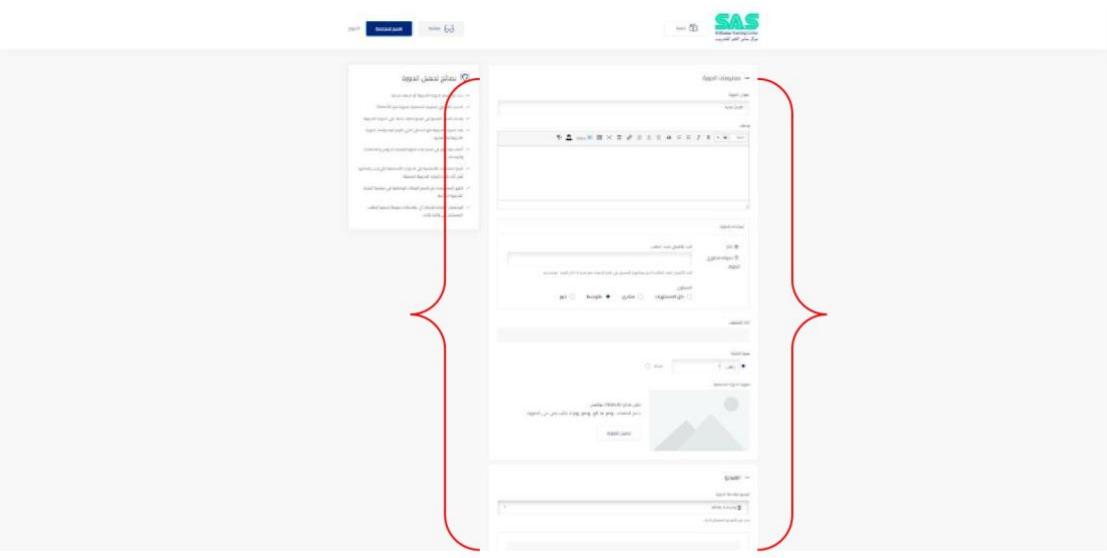

بعد الانتهاء من تعبية البيانات يتم الضغط على خانة معاينة.

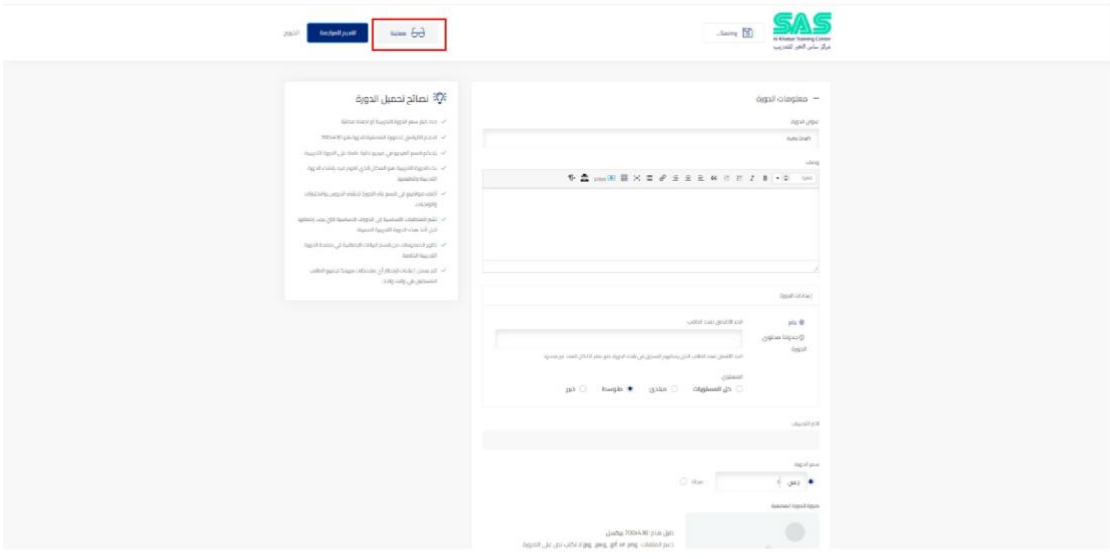

## تم إنشاء دورة بنجاح.

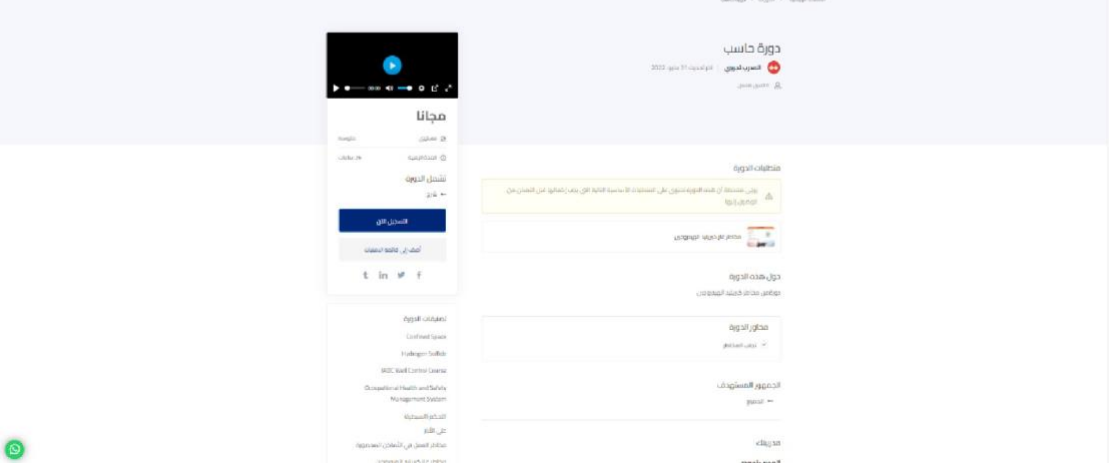

ثم بالضغط على دوراتي والضغط على الدورة لإضافة أسئلة اختبار.

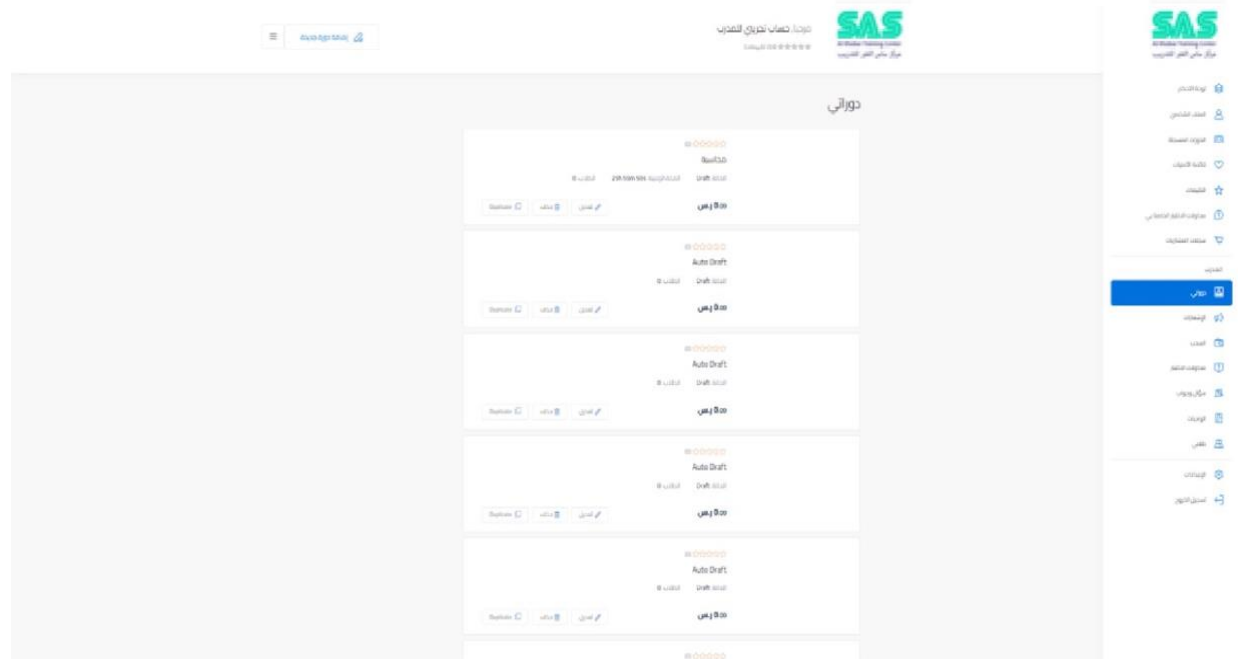

قم بالضغط على إضافة سؤال (اختبار) وبعدها ضغط زر النشر.

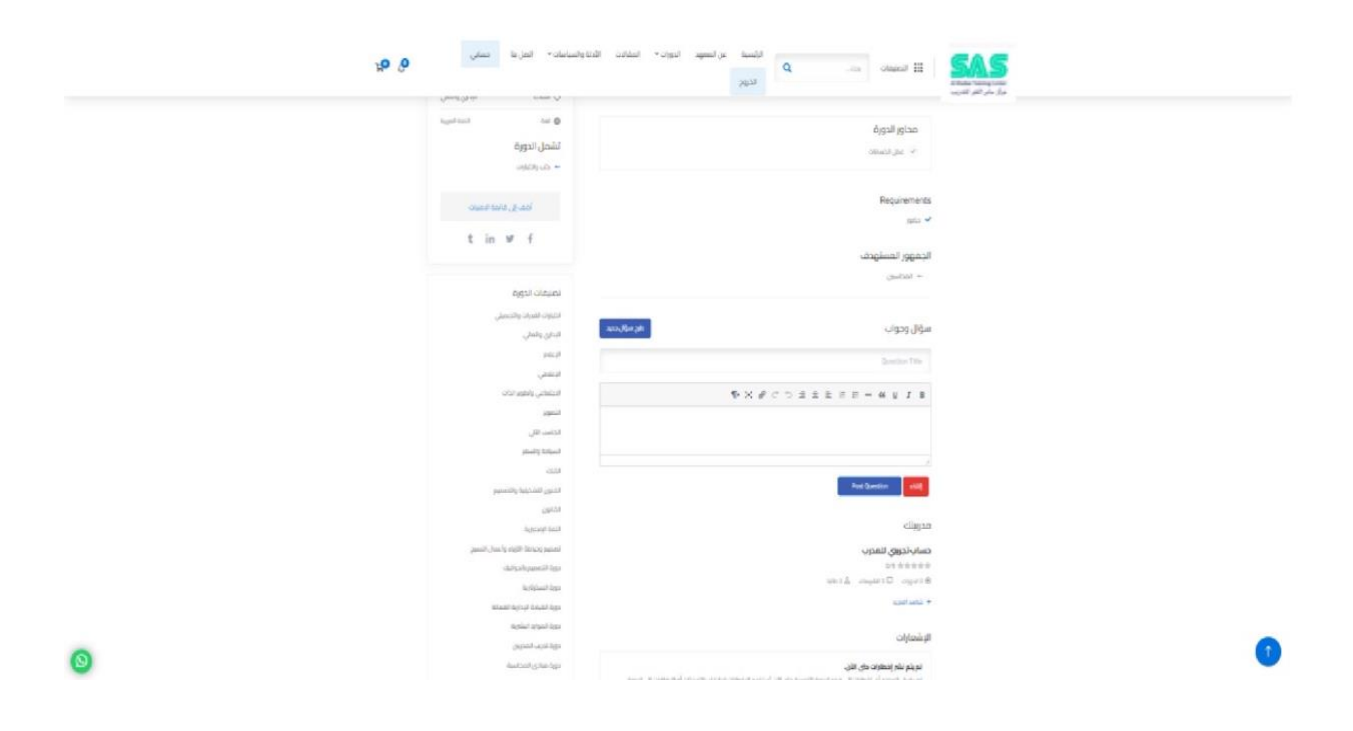

یتم الدخول على لوحة تحكم المدرب الشخصیة

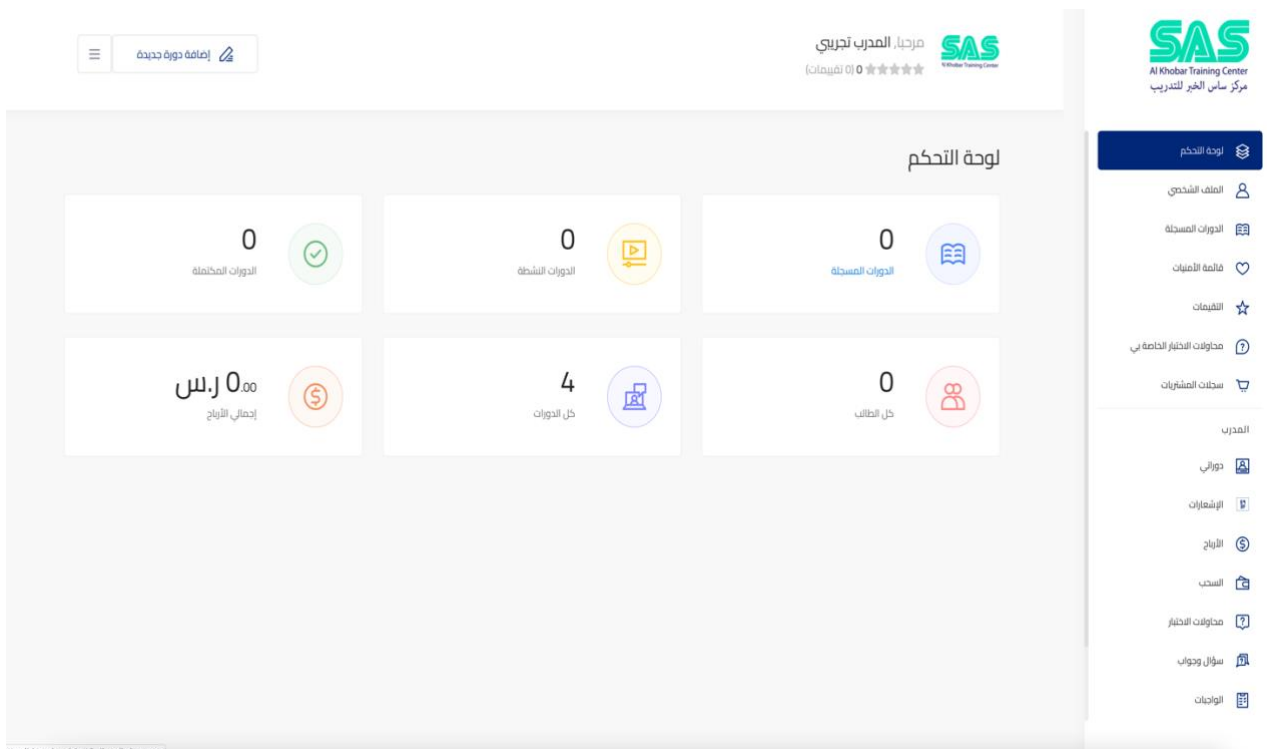

ثم اختیار دوراتي سوف تظھر كل الدورات الخاصة بالمدرب

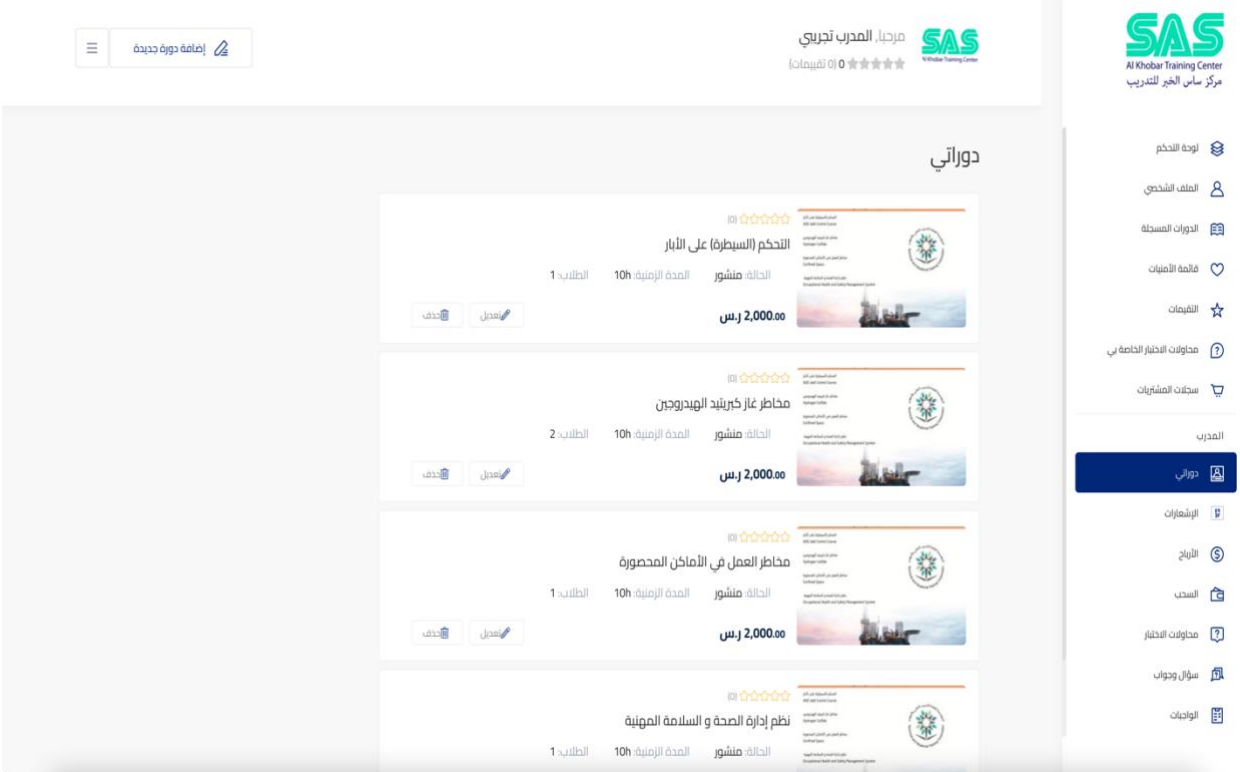

## ثم الدخول للدورة المراد بدأ تنفیذھا

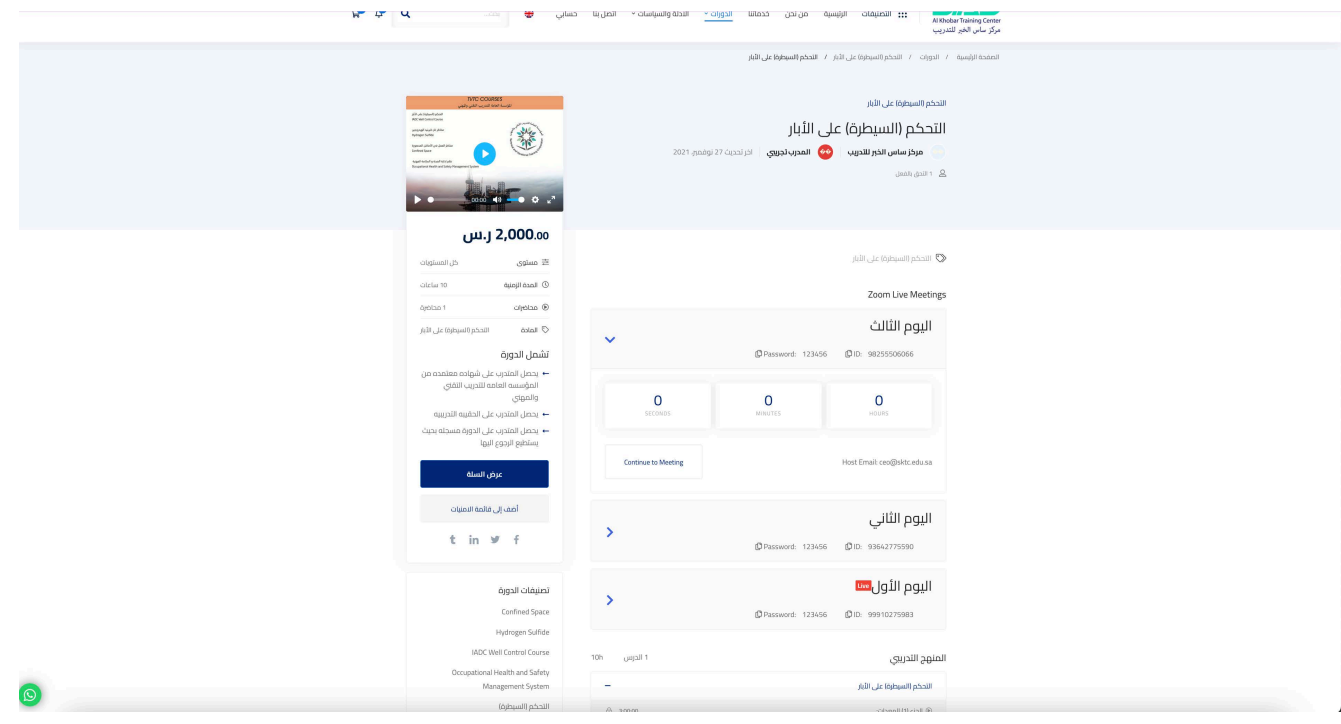

یتم اختیار الیوم التدریبي ثم الضغط على (Continue meeting)

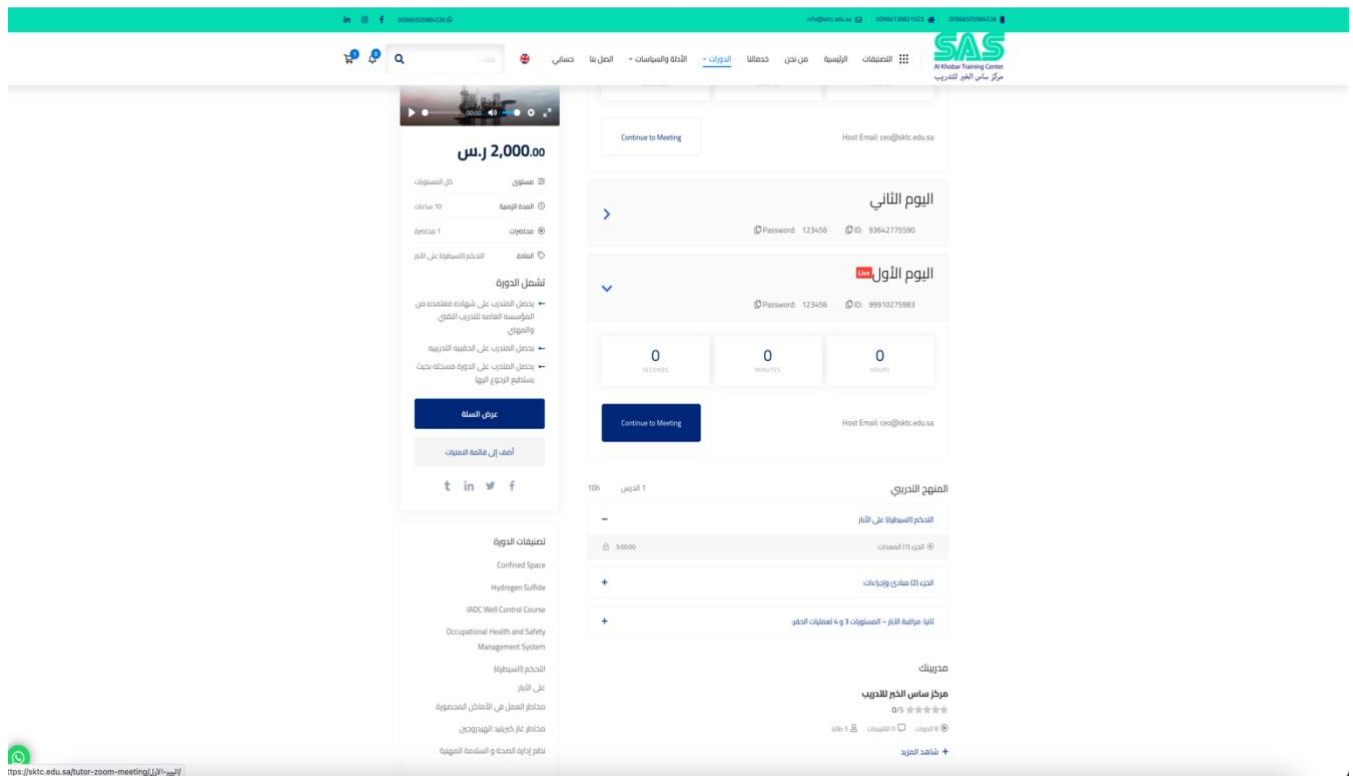

## سوف یتم الانتقال لصفحة الزووم الخاصة بالیوم التدریبي

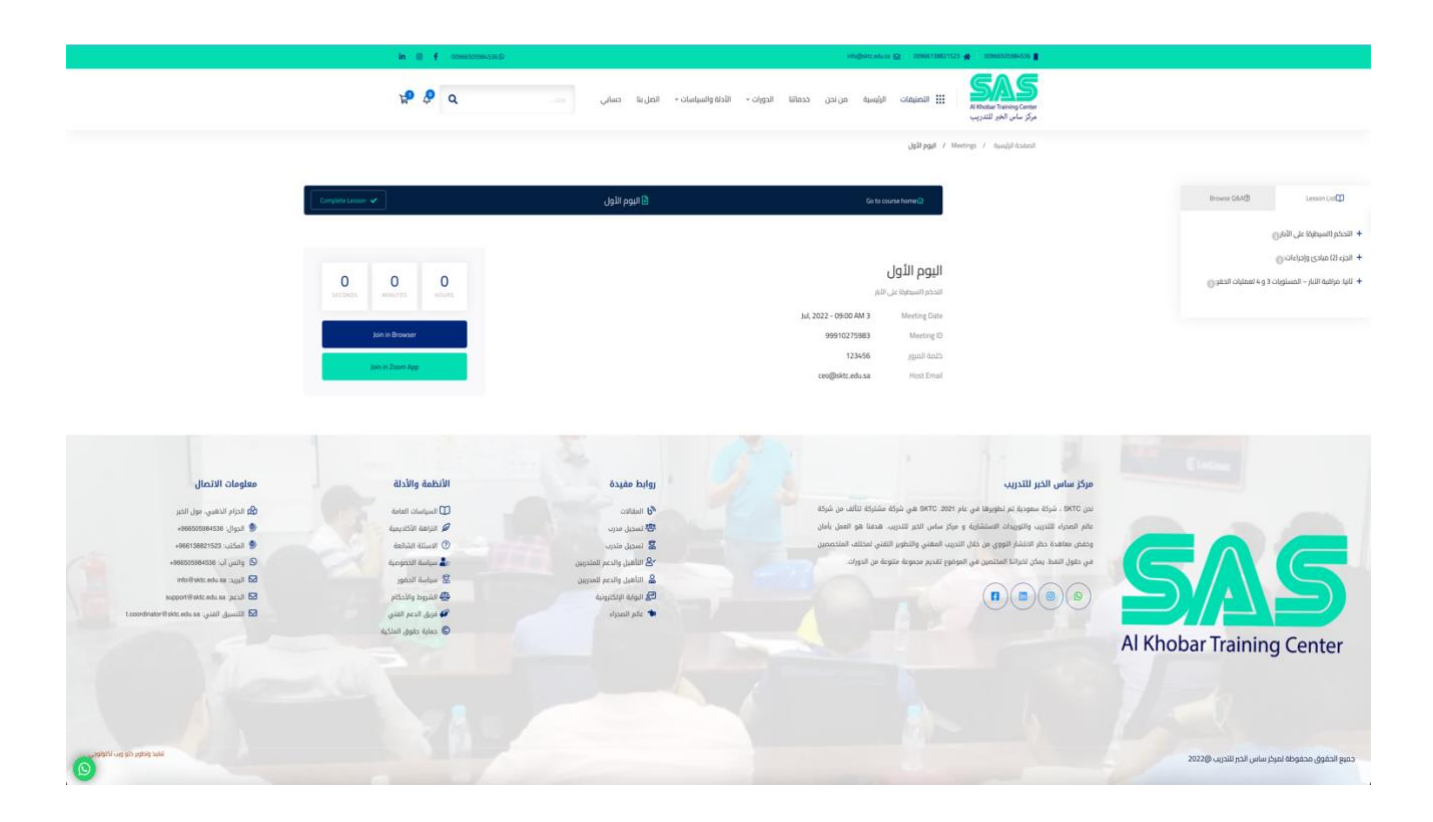

یمكن اختیار فتح المحاضرة عن طریق المتصفح او فتح برنامج الزووم

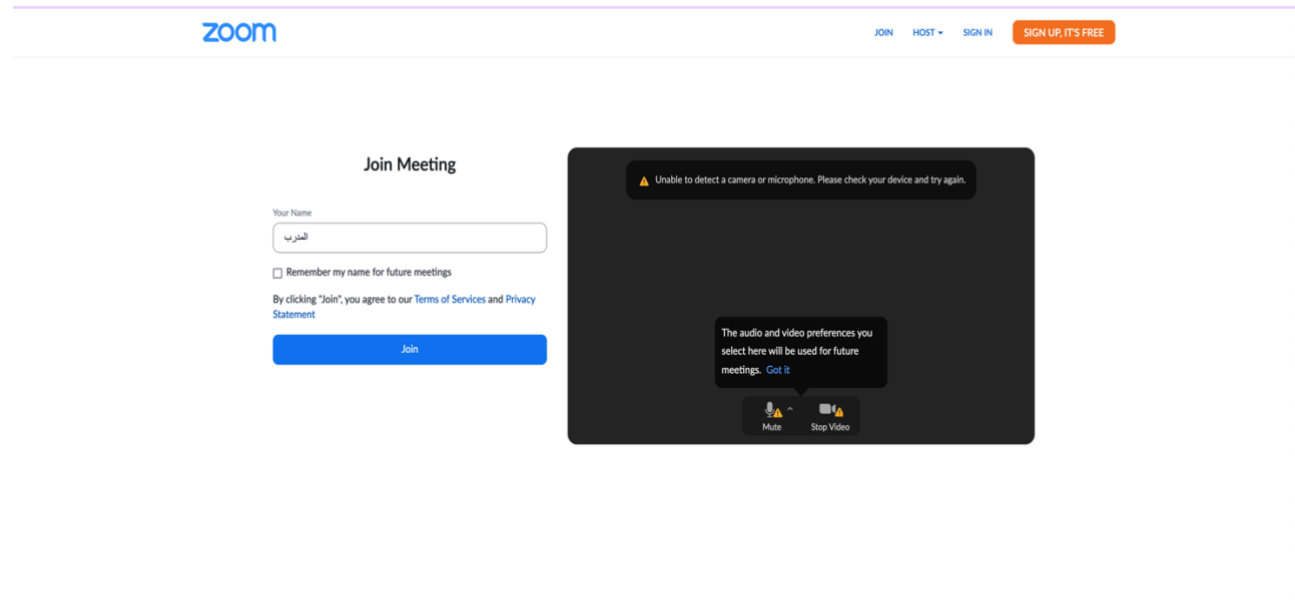